## **Quick Tips for Polycom® Halo® Studios and the Polycom Touch Control**

Use the Polycom® Touch Control to control a Polycom® Halo® 1.0 Upgrade Solution. For more information about using the system, refer to <http://support.polycom.com> or contact the Polycom Halo Concierge via email at [h](mailto:haloconcierge@polycom.com)aloconcierge@polycom.com or phone at 1-877-715-2121.

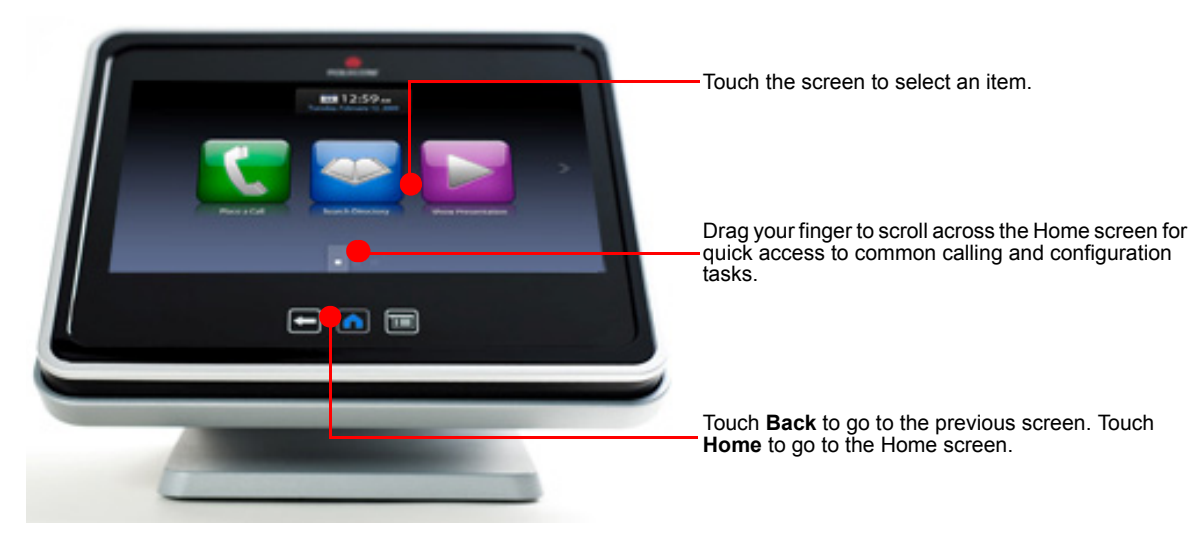

## **Place a Call**

#### To call by entering a name or number:

- **1** From the Home screen, touch **Place a Call**.
- 2 Enter the dialing information.

Touch **Call** to place the call.

#### To call from the Directory:

- **1** From the Home screen, touch Search the **Directory**.
- 2 Scroll to the site you want, or touch the **Search** field to enter the name.
- **3** Touch the site to place the call.

## Answer a Call

#### To answer a call:

>> If the Halo 1.0 system does not answer incoming calls automatically, touch **Answer** or **Ignore** when a call comes in.

# End a Call

#### To end a call:

>> To end a call, touch **Hang Up** on the Call screen, and then touch OK.

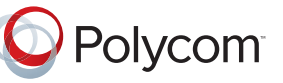

## **Wake Up the Polycom Touch Control**

#### To wake up the Polycom Touch Control:

>> The Polycom Touch Control goes to sleep after two minutes of inactivity. Touch the screen to wake it up.

## Control Volume and Microphones

#### To control volume and microphones:

- **•** When you are in a call, audio controls are available on the Call screen and at the top of other screens.
- When you are not in a call, touch **Audio** on the Home screen to view the audio controls.
- **•** Touch or drag the **Volume** slider to change the volume of the call at your site.

Touch **Mute** or **Unmute** to control your microphones.

Use the Call screen for quick access to common tasks while you are in a call.

Hang Up

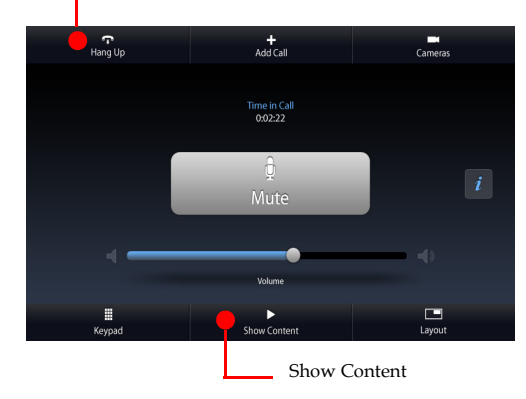

### Show Content

#### To show content using a laptop or document camera:

- 1 Connect and power on the laptop or document camera.
- 2 From the Call screen or Home screen, touch **Show Content**.
- 3 Display the content on your laptop or document camera.
- 4 From the Show Content screen, touch **Laptop**, or **Doc Cam**.
- 5 To stop showing content, touch **Laptop**, or **Doc Cam**.

## Get Help from the Halo Concierge

#### To get help:

1 Do one of the following:

**Help.**

- **—** From the Home screen, touch **Call for**
- **—** From any dialing screen, touch

**Help Desk.**<br>Help Desk.

- **—** Touch the Help Desk entry in Favorites.
- 2 Touch **Help Desk**.

## **View System Information**

#### To view system information:

>> From the Home screen, touch **1** System.

## Common Calling Buttons

- To enter letters, touch **Keyboard**.
- To backspace, touch **Backspace**.
- To delete a site, touch  $\mathbb{R}$  **Delete**.
- To delete all sites, touch **Cancel**.
- To get details about an entry, touch *i* Info.

# **Tips and Tricks**

- **•** If you want to have a private conversation, check that the microphones are muted.
- **•** You do not have to speak towards a certain location or speak louder than usual. Use natural gestures when you speak.
- **•** Do not sit in front of the table seams. If you do, your image will look "split" to the far-end site.
- **•** Connect and test any additional equipment (such as a content-sharing laptop) before the meeting.
- **•** Make sure you can see and hear the far-site participants. If you have any problems with your audio or visual equipment, contact the Help Desk to speak with a Polycom Halo Concierge.
- **•** Avoid wearing bright colors, all-light or alldark clothing, or "busy" patterns. Light pastels and muted colors look the best on the screen.
- **•** Introduce all participants when the meeting starts.

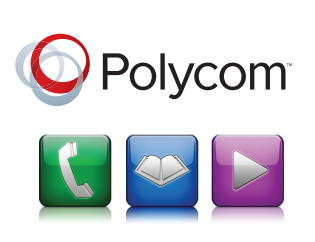

# Quick Tips

Polycom**®** Halo**®** 1.0 Upgraded Solutions

www.polycom.com | 3725-71351-001/A | September 2012 Copyright © 2012 Polycom, Inc. Polycom®, Halo®, and the names and marks associated with Polycom's products are trademarks and/or service marks of Polycom, Inc., and are registered and/or common-law marks in the United States and various other countries.